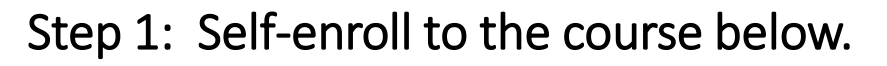

a.) Go to **ADB eLearn** and log in to your account.

**b.)** Access the course by clicking on the course name listed on the Site Announcement page.

**c.)** Click the "**Enroll me**" button.

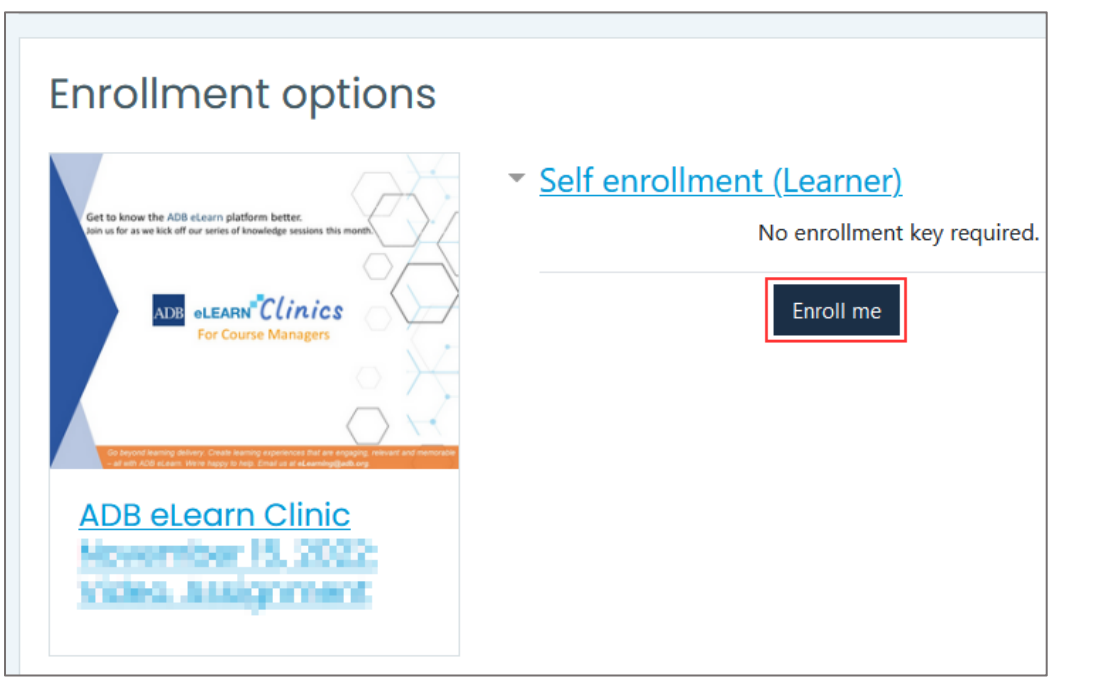

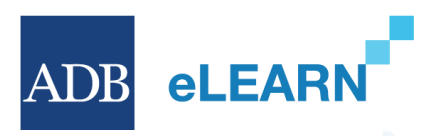

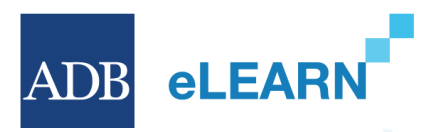

Step 1: Self-enroll to the following courses below.

**d.)** Once you are enrolled to the course, you will be able to view the course page,

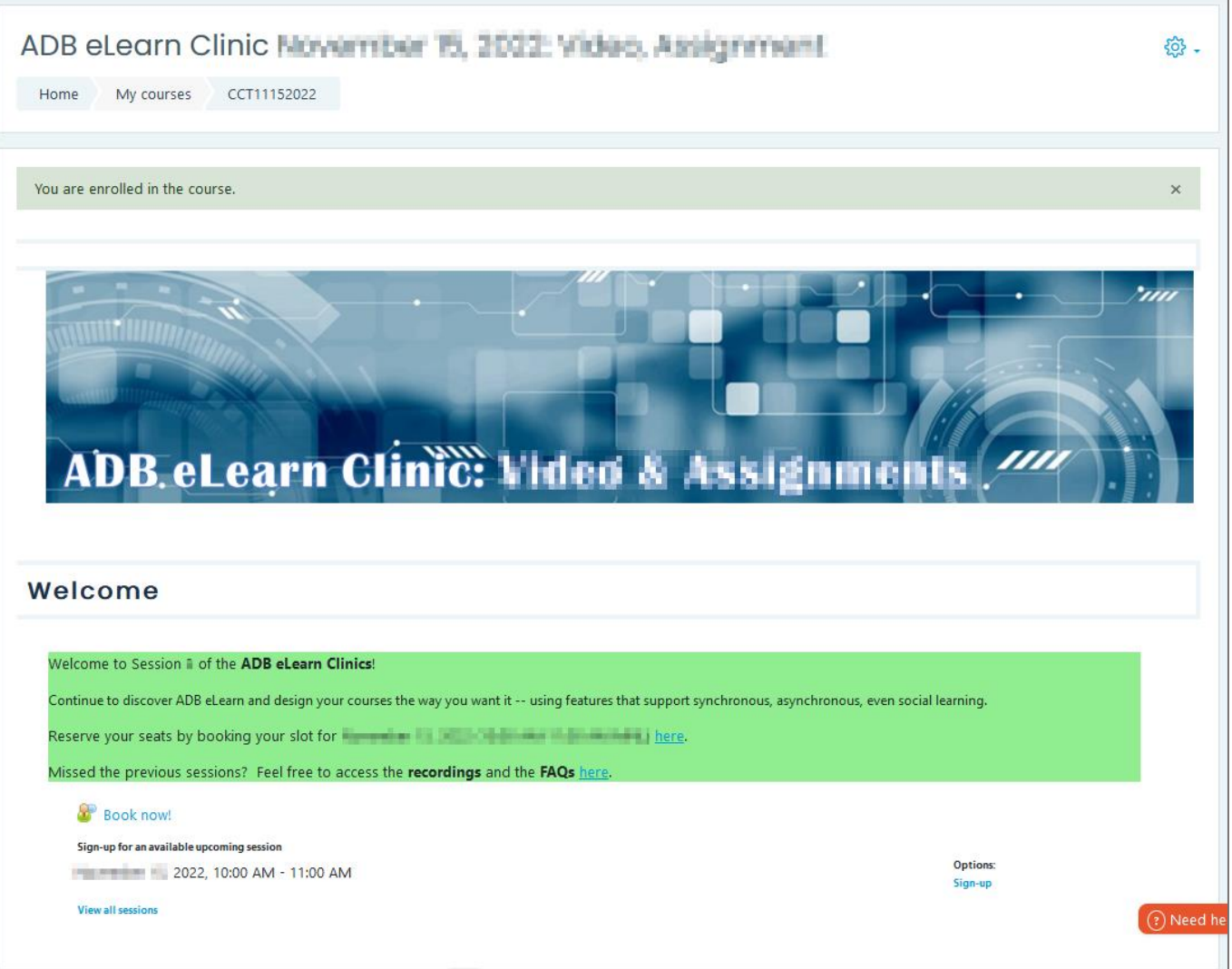

## Step 2: Sign-up to the available session

**a.)** Sign-up for an available upcoming session by clicking the "**Sign-up**" button.

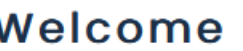

#### Welcome to Session 3 of the **ADB eLearn Clinics!**

Continue to discover ADB eLearn and design your courses the way you want it -- using features that support synchronous, asynchronous, even social learning.

Reserve your seats by booking your slot for the state of the state of the state of the state of the phere.

Missed the previous sessions? Feel free to access the recordings and the FAQs here.

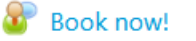

**View all sessions** 

Sign-up for an available upcoming session

 $\frac{1}{2}$  =  $\frac{1}{2}$  =  $\frac{1$ 

**Options:** Sign-up

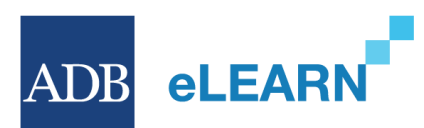

## Step 2: Sign-up to the available session

**b.)** Session details and Notification type will be shown on the screen. Click the "**Sign-up**" button.

**ADB** 

**eLEARN** 

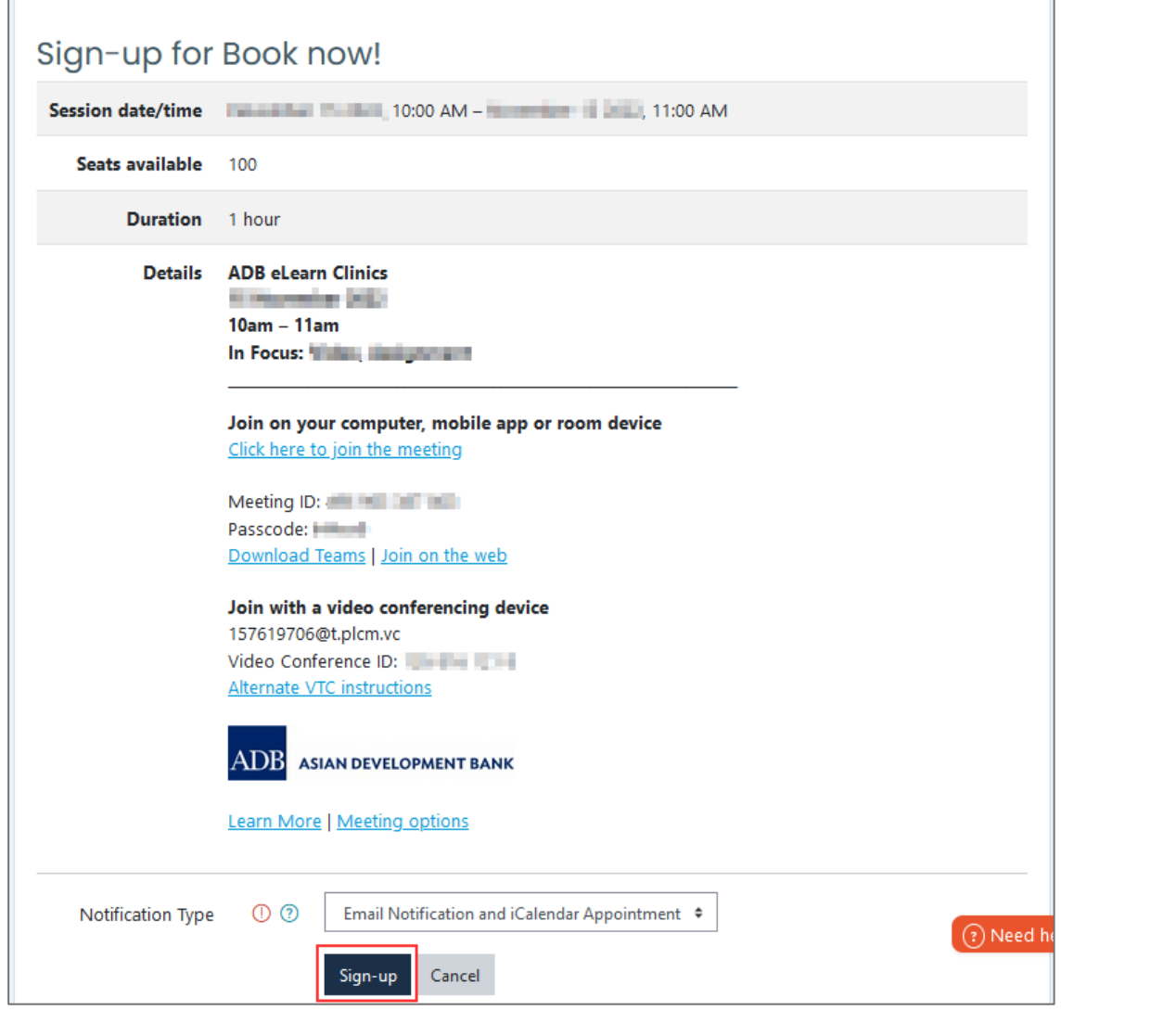

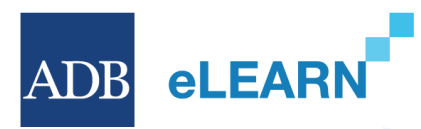

#### Step 2: Sign-up to the available session

**c.)** You will be redirected back to course page, showing a notification that your booking has been completed.

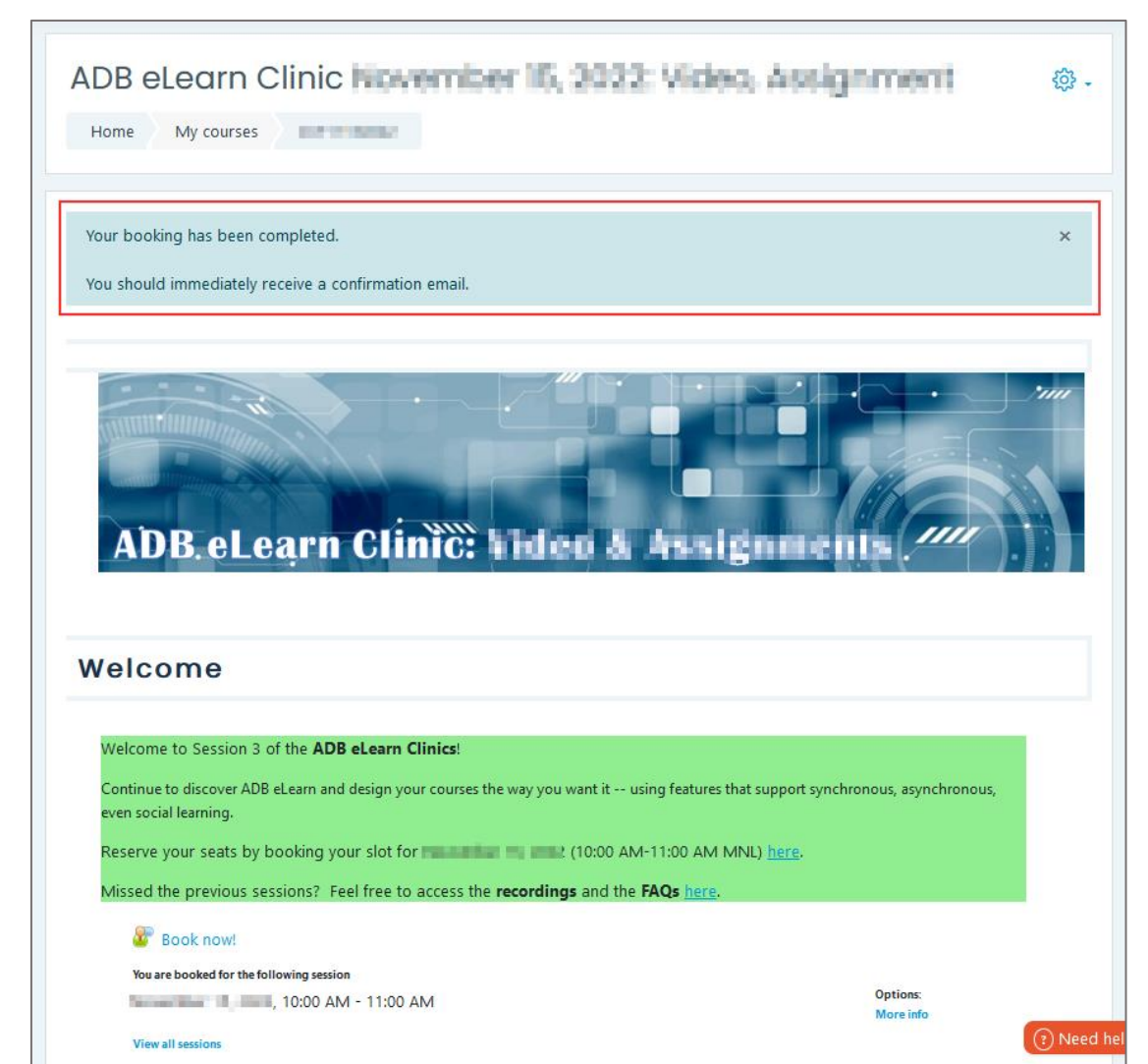

#### Step 2: Sign-up to the available session

**d.)** Check your email for the booking confirmation with the invite.ics file.

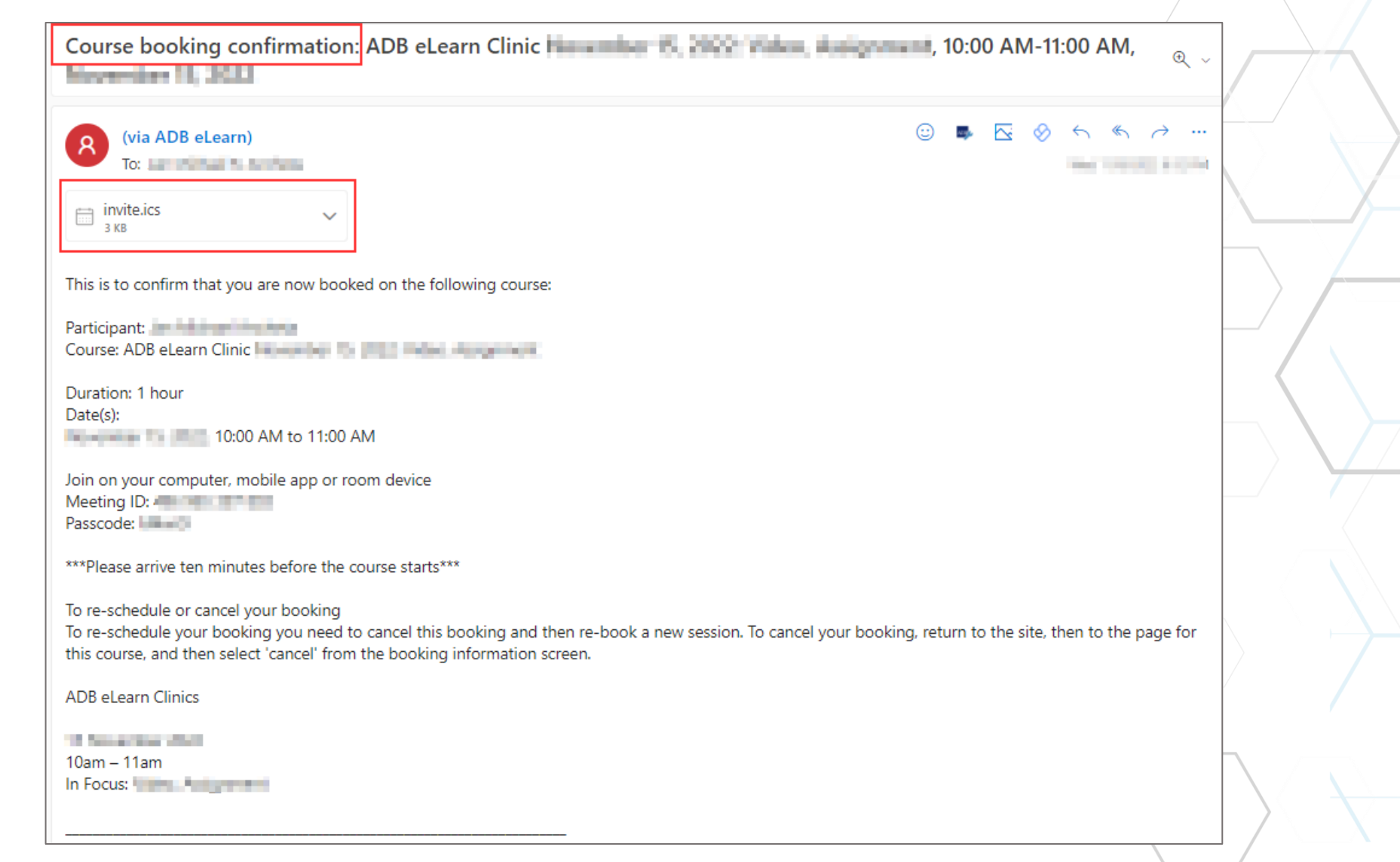

**ADB eLEARN**